Last updated: April 15, 2022

## **Test Candidate Registration at TestNow™**

OpenEDG Python Institute<sup>™</sup> 2022 | All Rights Reserved www.pythoninstitute.org

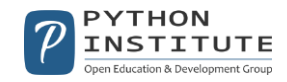

**Step 1:** Go to<https://edube.org/testing-service/registration> and fill out the registration form.

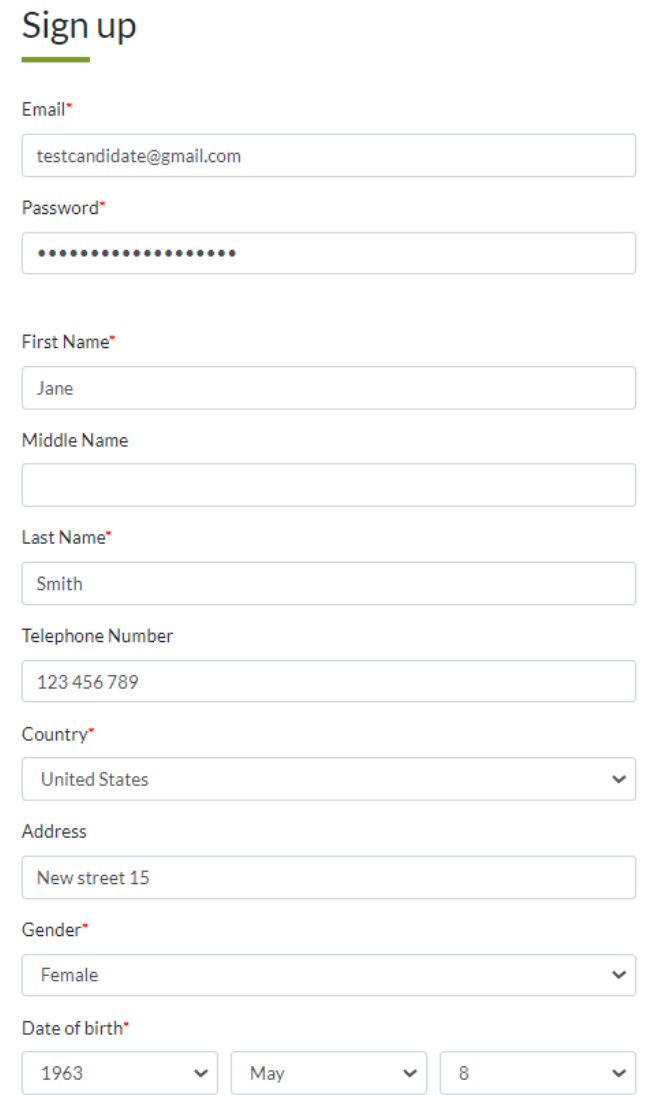

Please ensure that the data you provide to us is the same as the data that appears on the ID you plan to present when taking your exam, otherwise you may be denied permission to take the exam. The details you provide will appear on your certification after you pass the exam, and they cannot be changed.

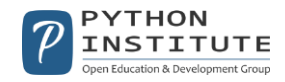

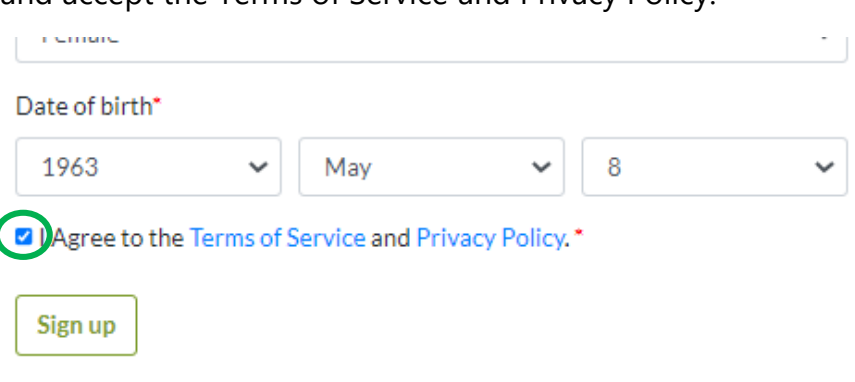

## **Step 2:** Read and accept the Terms of Service and Privacy Policy.

## **Step 3:** Click the *Sign up* button.

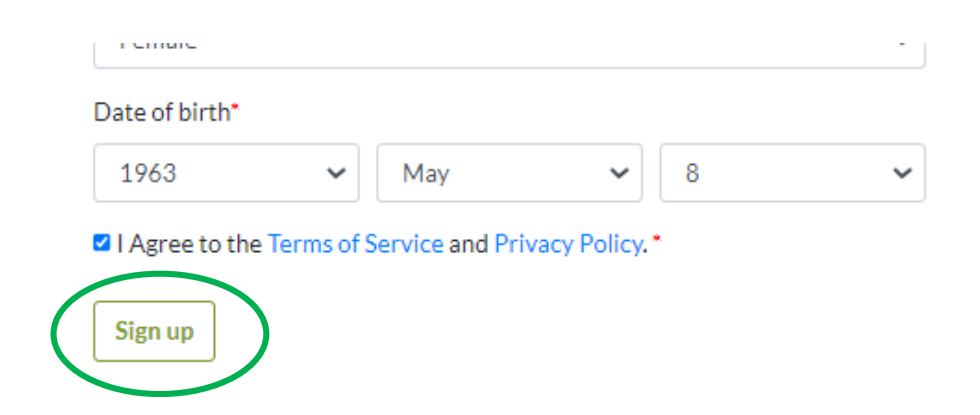

If everything goes well, you should see the following screen:

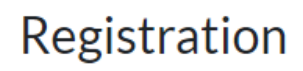

Thank you for registering with the OpenEDG Learning & Testing Platform. We have just sent you a verification email. Please follow the instructions provided to complete your account activation process.

If you have not received the email, please contact us at services@openedg.org.

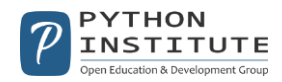

Now check your mailbox and find a verification email which you should have just received.

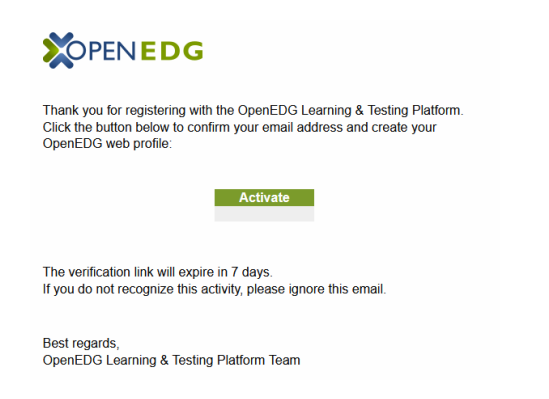

**Step 4:** Click the verification link in the email to activate your Test Candidate account.

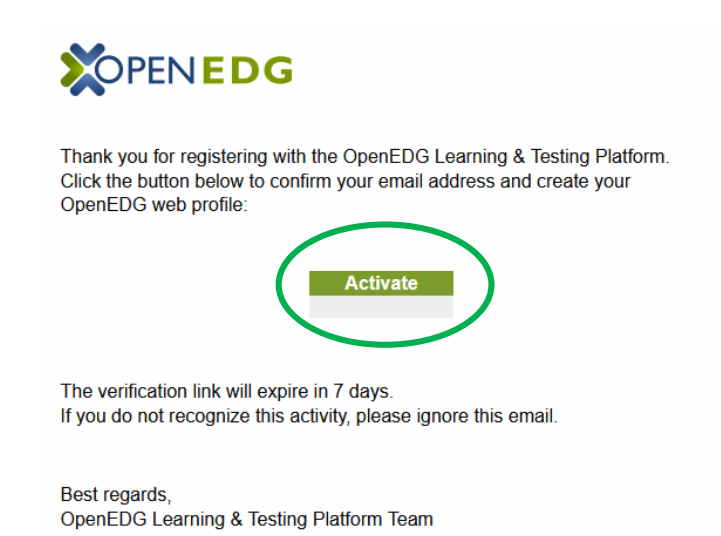

Congratulations! You have just activated your account.

## **Registration Complete**

Thank you for registering with the OpenEDG Learning & Testing Platform. Your OpenEDG web profile is now activated, and you can log in to your account. Welcome on board!

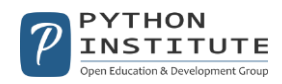

You should receive an email which confirms that your account has been successfully activated:

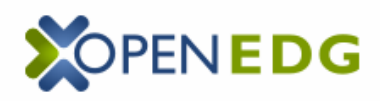

Congratulations! Your OpenEDG web profile has been successfully created. We're happy to have you on board!

Here's how to get started:

- Go to https://edube.org/testing-service and log in to your OpenEDG web profile. Use the email address and password you chose during registration.
- To take an online exam: Open the Certify tab, click Take Exam, and enter your voucher code to begin your exam session or exam booking process. If you are about to sit a proctored exam, please await instructions from your proctor/instructor.
- . To begin learning: Switch your role from Test Candidate to Learner, open the Study tab, browse through the course catalog, and sign up for an online course of your choice.

If you have any questions about your OpenEDG web profile, please reach out to us at services@openedg.org or send us a message from your profile mailbox.

Have a good one! OpenEDG Learning & Testing Platform Team

> OpenEDG | Open Education and Development Group 2012-2022 @ All Rights Reserved

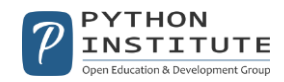